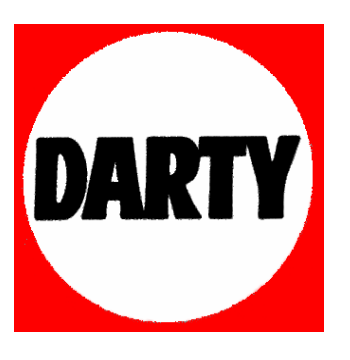

**MARQUE: JVC** 

# **REFERENCE: GC-FM1A BLEU**

# **CODIC: 1224611**

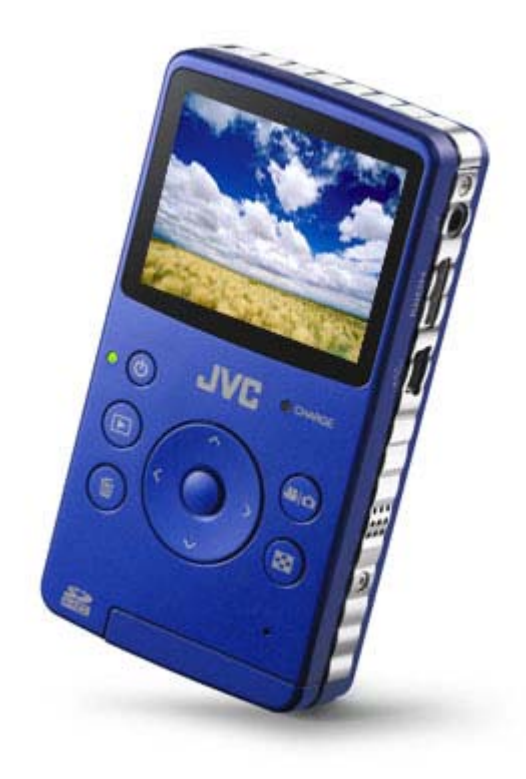

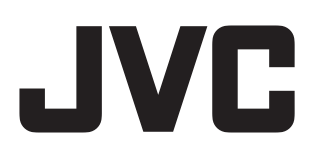

LYT2154-003A

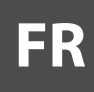

# CAMESCOPE HD A MEMOIRE **GC-FM1 U/E**

# **Manuel d'utilisation**

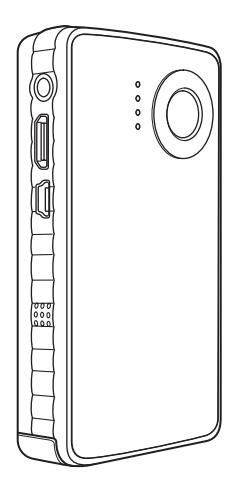

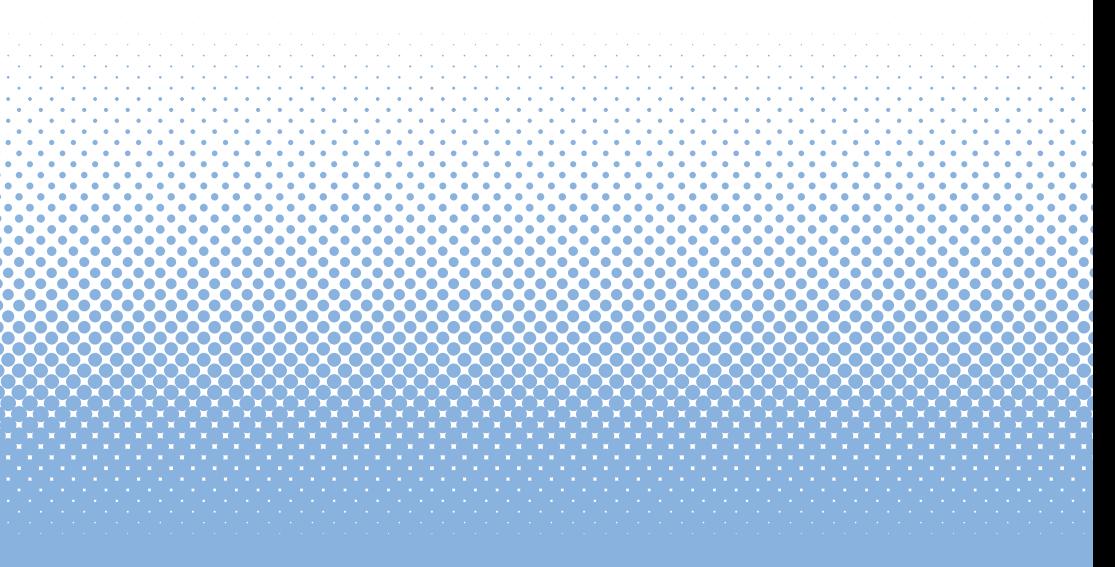

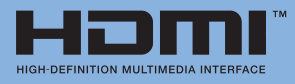

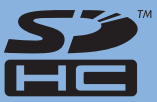

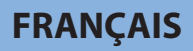

# **Table des matières**

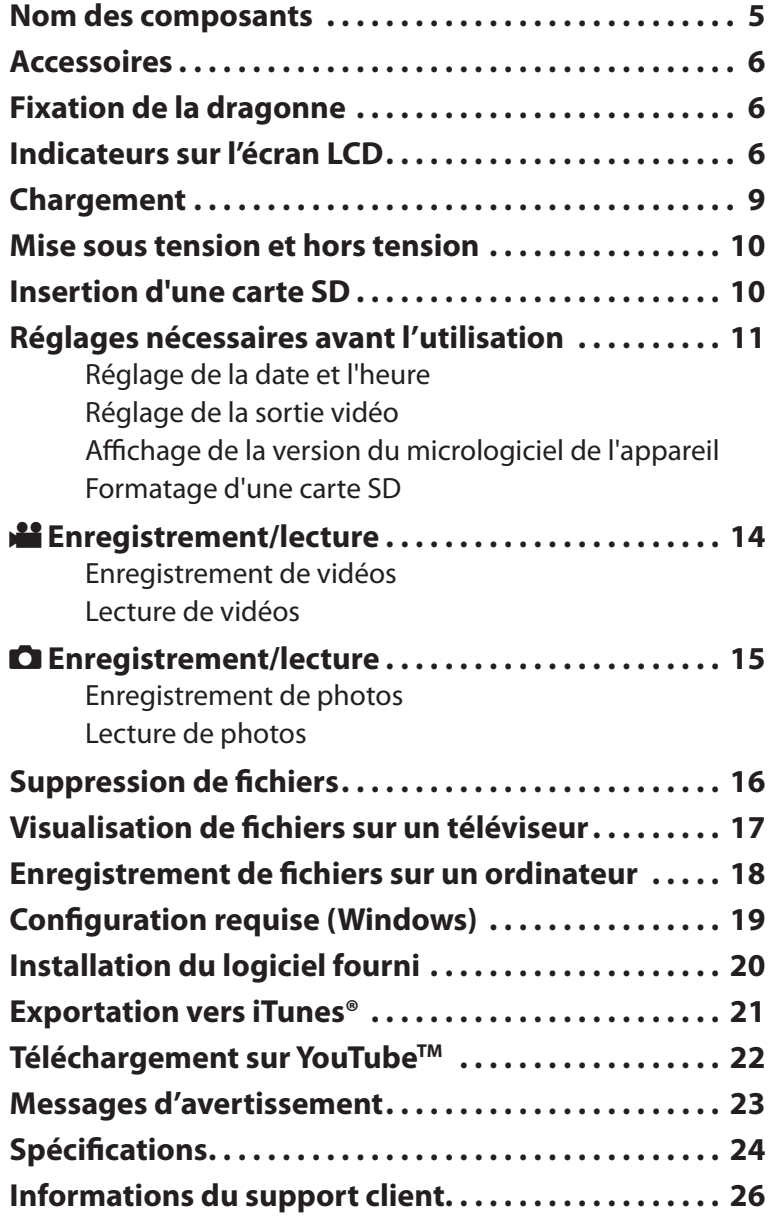

### **Nom des composants**

<span id="page-3-0"></span>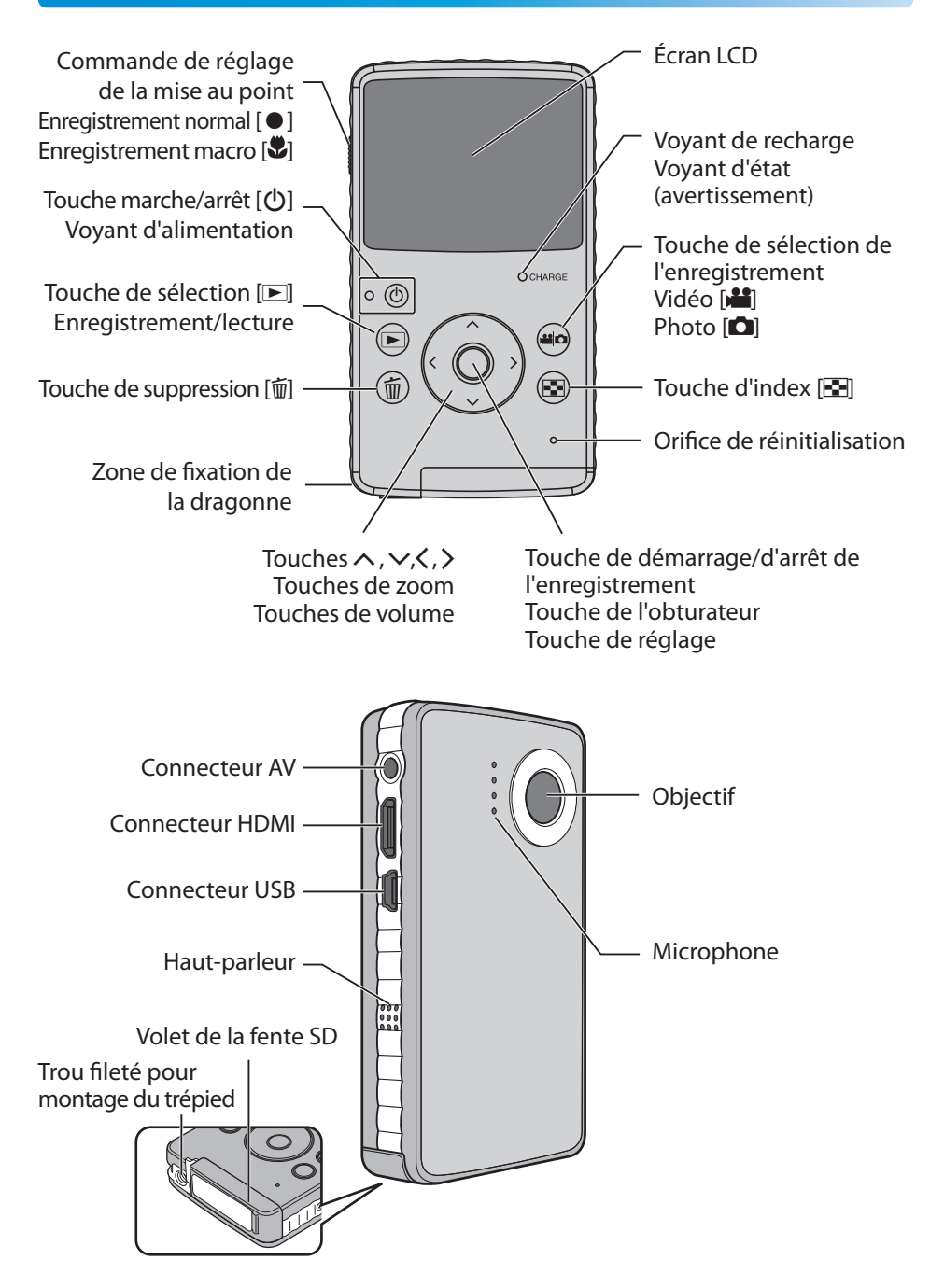

# <span id="page-4-0"></span>**Accessoires**

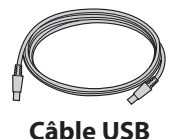

(WUU102SCP001)

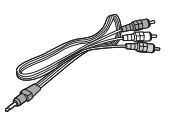

**Câble AV Dragonne** (WPU122SCP001)

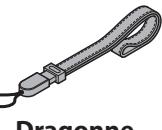

## **Fixation de la dragonne**

Pour éviter de faire tomber le caméscope, il est conseillé de fixer la dragonne.

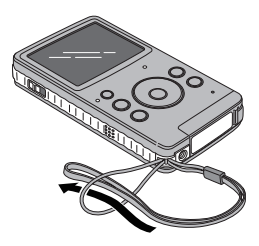

#### **REMARQUE**

- Évitez de laisser tomber le caméscope lors de son transport. En cas de chute, votre caméscope risque de ne pas fonctionner correctement et vous risquez de vous blesser.
- Le caméscope ne doit pas être utilisé par les enfants sans l'aide des parents.

# **Indicateurs sur l'écran LCD**

**Index**

! **Vidéos /** # **Photos**

### **Indicateur du**

**mode Numéro de dossier\_Numéro de fichier**

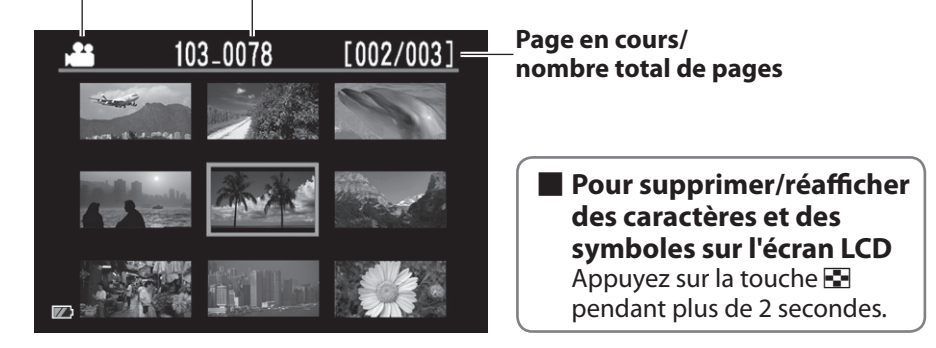

# **Indicateurs sur l'écran LCD (suite)**

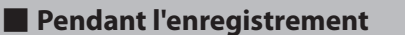

! **Vidéo** 

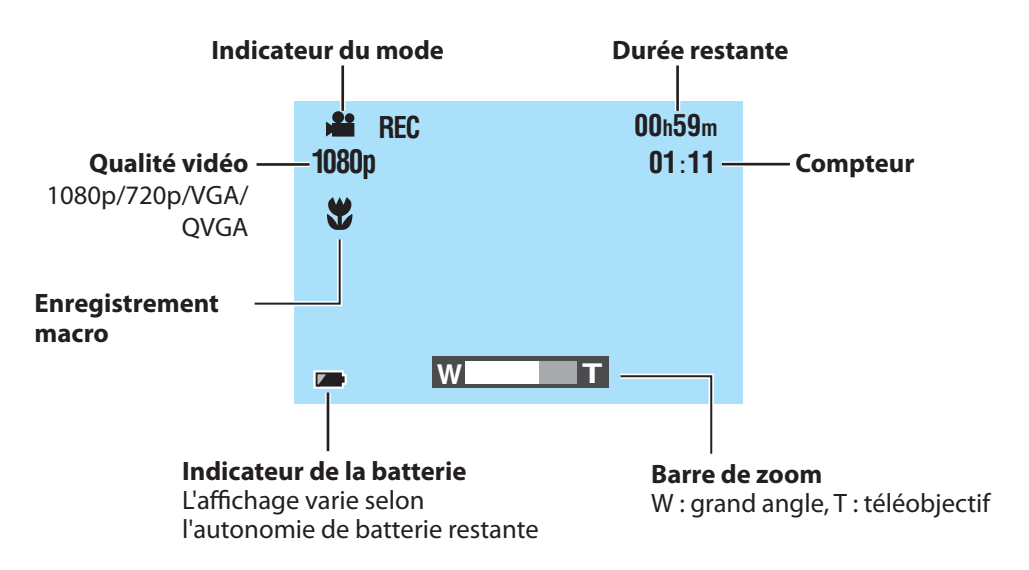

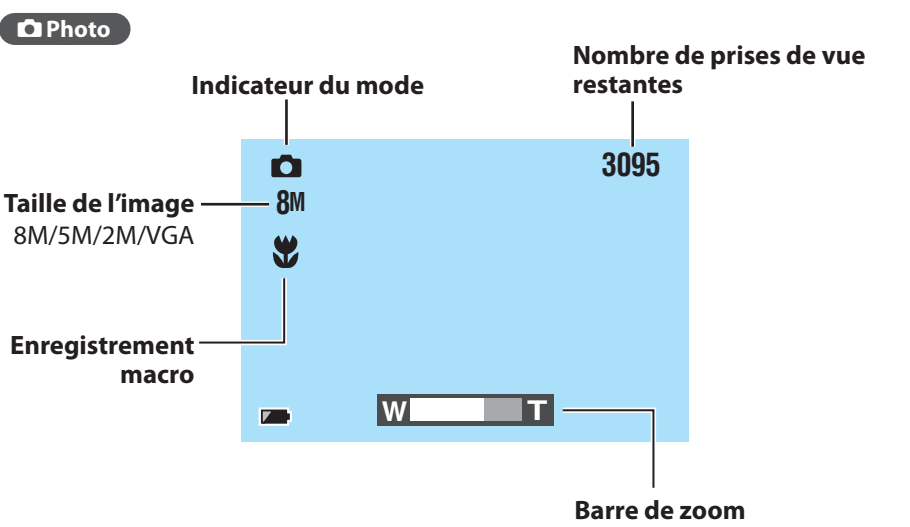

W : grand angle, T : téléobjectif

# **Indicateurs sur l'écran LCD (suite)**

#### **Pendant la lecture**

! **Vidéo** 

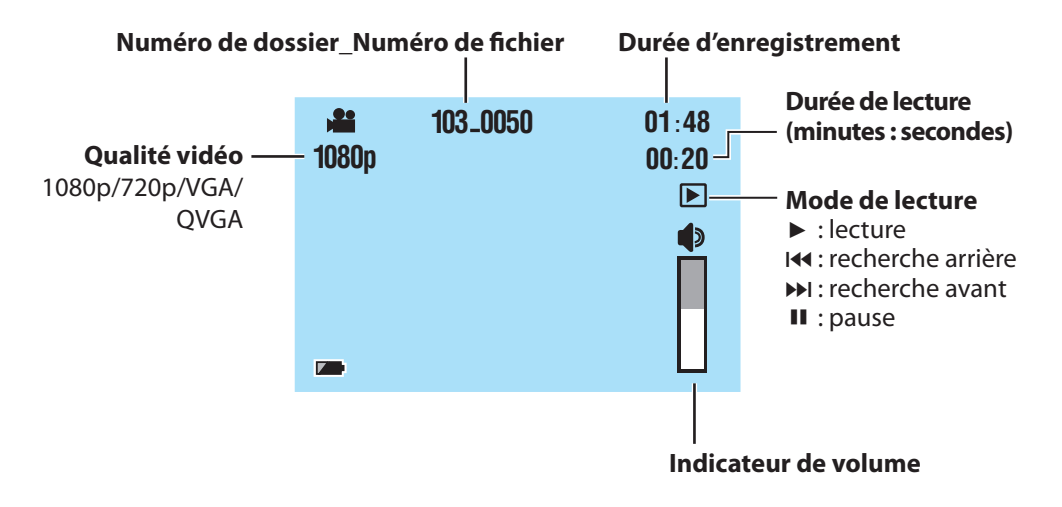

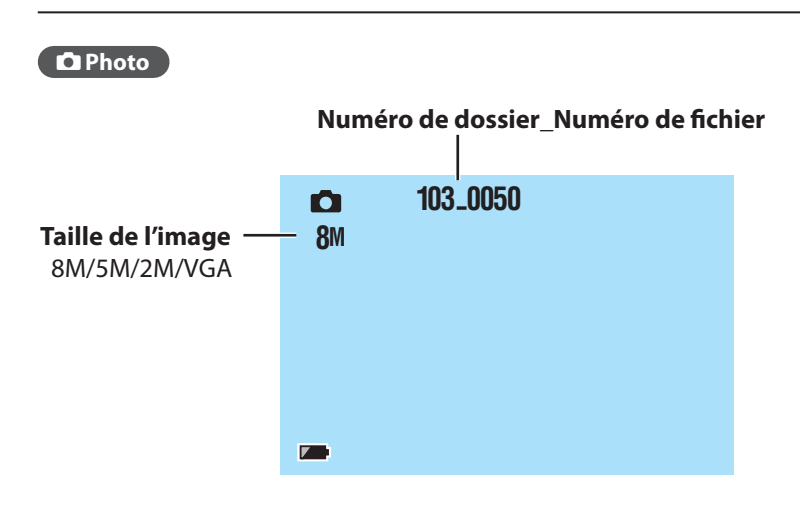

# <span id="page-7-0"></span>**Chargement**

#### **Chargez la batterie en la raccordant à l'ordinateur à l'aide du câble USB.**

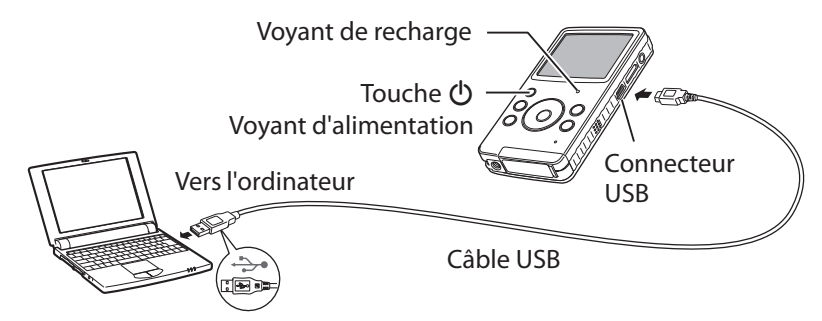

### **1** Appuyez sur la touche  $\bigcirc$  pour éteindre le caméscope.

Le voyant d'alimentation s'éteint.

### 2 **Raccordez le caméscope à un ordinateur.**

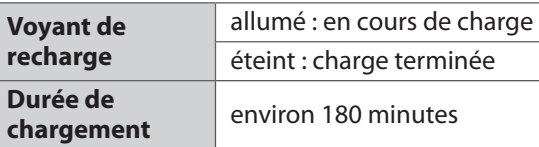

Une fois le chargement terminé, débranchez le caméscope de l'ordinateur.

#### **REMARQUE**

- Le chargement n'est pas possible lorsque le caméscope est allumé.
- Assurez-vous que l'ordinateur est allumé pendant le chargement.
- Le caméscope n'est pas chargé en usine. Chargez-le avant de l'utiliser pour la première fois.
- En cas de problème de chargement, le voyant de recharge/d'avertissement vert clignote. Raccordez à nouveau le caméscope à l'ordinateur.

### **Indicateur de la batterie**

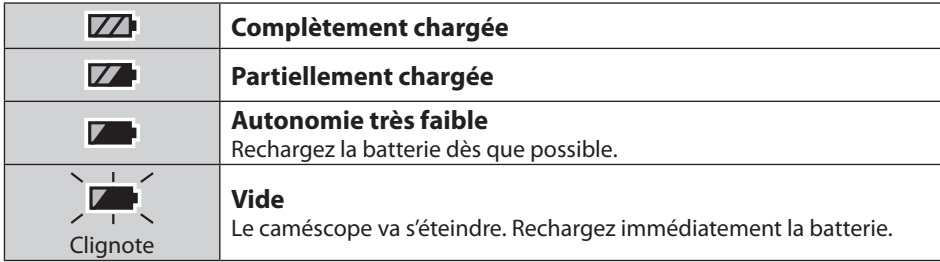

# <span id="page-8-0"></span>**Mise sous tension et hors tension**

**1** Appuyez sur la touche  $(1)$  pendant plus de 1 seconde.

Le voyant d'alimentation s'allume.

### 2 **Pour mettre le caméscope hors tension, appuyez à nouveau sur la touche**  $(^1)$ .

Le voyant d'alimentation s'éteint.

#### **REMARQUE**

- Afin d'économiser l'énergie, le caméscope s'éteint automatiquement s'il n'est pas utilisé pendant 3 minutes.
- Si la seule opération effectuée est la mise sous tension, le caméscope passe en état prêt pour l'enregistrement vidéo.
- Lors de la mise sous tension initiale du caméscope, l'écran [Time setup] apparaît. Réglez la date et l'heure avant d'utiliser le caméscope. ( $\mathbb{F}$  p. 11)

# **Insertion d'une carte SD**

#### **Cartes SD avec confirmation de fonctionnement**

Le fonctionnement est garanti sur les cartes SD suivantes. Panasonic, TOSHIBA, SanDisk, ATP. **Enregistrement vidéo :** carte SDHC compatible Classe 4 ou plus (4 Go à 32 Go) **Enregistrement de photos :** carte SD (256 Mo à 2 Go) ou carte SDHC (4 Go à 32 Go)

\* Sur d'autres supports, les données risquent de ne pas être enregistrées correctement ou des données déjà enregistrées risquent d'être effacées.

**Préparation :** Éteignez le caméscope.

1 **Déverrouillez la fente pour carte SD et ouvrez le volet.**

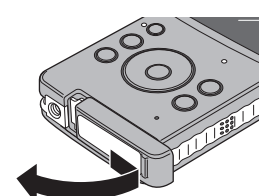

2 **Insérez une carte SD.**

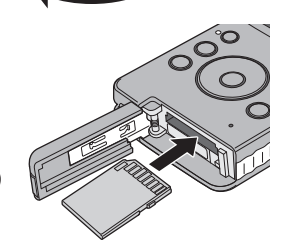

### 3 **Retournez le volet de la fente de la carte SD et verrouillez-le.**

#### **REMARQUE**

- Le retrait ou l'insertion de la carte SD entraîne la mise hors tension du caméscope. Mettez le caméscope hors tension avant d'insérer la carte.
- Si une carte SD est insérée, elle est prioritaire pour l'enregistrement des données.

# <span id="page-9-0"></span>**Réglages nécessaires avant l'utilisation**

### **Réglage de la date et l'heure**

**Préparation :**  Mettez le caméscope sous tension et sélectionnez le mode d'enregistrement.

# **Appuyez simultanément sur la touche**  $\tilde{\mathbf{w}}$  **et la touche**  $\mathbf{F}$ **.**

2 **Sélectionnez [Time setup] et appuyez sur la touche de réglage.**

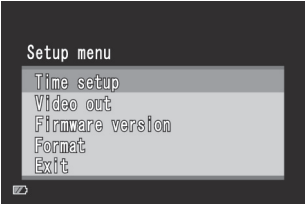

- 3 **Réglez la date et l'heure en sélectionnant les options à l'aide des touches** ¡ **et**¢ **et les valeurs de**  *réglages à l'aide des touches*  $\langle$  et  $\rangle$ .
- 4 **Après avoir procédé aux réglages, appuyez sur la touche de réglage.**

#### Time setup Year 2009 Tonth 10 is<br>17 Day nook 25 Minute

#### **Pour quitter l'écran**

Sélectionnez [Exit], puis appuyez sur la touche de réglage.

#### **REMARQUE**

• [Hour] est affiché au format 24 heures uniquement.

# <span id="page-10-0"></span>**Réglages nécessaires avant l'utilisation (suite)**

### **Réglage de la sortie vidéo**

**Préparation :**  Mettez le caméscope sous tension et sélectionnez le mode d'enregistrement.

# **Appuyez simultanément sur la touche**  $\bar{x}$  **et la touche**  $\bar{x}$ **.**

**2** Appuyez sur les touches  $\land$  et  $\lor$  pour **sélectionner [Video out], puis appuyez sur la touche de réglage.** 

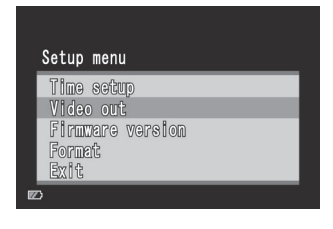

**3** Appuyez sur les touches  $\land$  et  $\lor$  pour **sélectionner [NTSC] ou [PAL], puis appuyez sur la touche de réglage.**

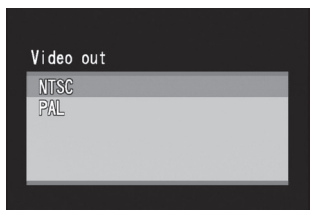

### **Pour quitter l'écran**

Sélectionnez [Exit], puis appuyez sur la touche de réglage.

#### **REMARQUE**

• Réglez la sortie vidéo du caméscope selon le système correspondant à votre téléviseur.

NTSC : Japon, États-Unis, Corée du Sud, etc. | | PAL : Europe, Chine, etc.

### **Affichage de la version du micrologiciel de l'appareil**

Vous pouvez vérifier la version du micrologiciel de l'appareil.

- 1) Appuyez simultanément sur la touche  $\frac{1}{2}$  fouche  $\frac{1}{2}$ .
- 2) Appuyez sur les touches  $\land$  et  $\lor$  pour sélectionner [Firmware version], puis appuyez sur la touche de réglage.

# **Pour quitter l'écran**

Sélectionnez [Exit], puis appuyez sur la touche de réglage.

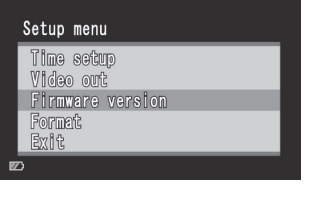

### <span id="page-11-0"></span>**Formatage d'une carte SD**

#### **Préparation :**

- Insérez une carte SD.
- Mettez le caméscope sous tension et sélectionnez le mode d'enregistrement.
- **Appuyez simultanément sur la touche**  $\bar{m}$  **et la touche**  $\bar{m}$ **.**
- **2** Appuyez sur les touches  $\land$  et $\lor$  pour **sélectionner [Format], puis appuyez sur la touche de réglage.**
- **3** Appuyez sur les touches  $\langle$  et  $\rangle$  pour **sélectionner [Yes], puis appuyez sur la touche de réglage.**

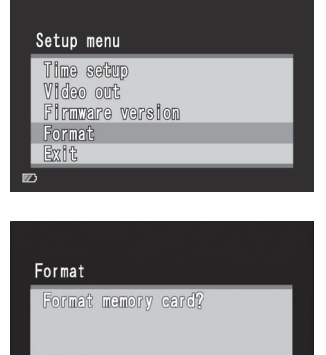

 $N<sub>o</sub>$ 

Yes

#### **Pour quitter l'écran**

Sélectionnez [Exit], puis appuyez sur la touche de réglage.

#### **REMARQUE**

• Le formatage efface toutes les données (vidéos et photos) enregistrées sur la carte SD.

# <span id="page-12-0"></span>! **Enregistrement/lecture**

### **Enregistrement de vidéos**

### **Appuyez sur la touche**  $\bigcirc$  **pour allumer le caméscope.**

Le caméscope passe en état prêt pour l'enregistrement vidéo.

### 2 **Appuyez sur la touche de réglage.**

L'enregistrement démarre.

#### **Pour arrêter l'enregistrement**

Appuyez à nouveau sur la touche de réglage.

### **Pour changer la qualité**

Appuyez deux fois sur la touche  $\zeta$ . Vous pouvez modifier la qualité, à chaque fois que vous appuyez deux fois sur la touche  $\zeta$ . 1080p (par défaut) $\rightarrow$  720p  $\rightarrow$  VGA  $\rightarrow$  OVGA

#### **Pour effectuer un zoom**

Appuyez sur les touches  $\land$  et  $\lor$ .

#### **REMARQUE**

• Le zoom est numérique donc la qualité de l'image est dégradée lors d'un zoom.

#### **Lecture de vidéos**

- **EXPRISEE 12 Appuyez sur la touche ▶ pour sélectionner le mode de lecture.**
- **2** Appuyez sur les touches  $\land$ ,  $\lor$  ,  $\langle$  et  $\rangle$ **pour sélectionner une vidéo.**
- 3 **Appuyez sur la touche de réglage pour démarrer la lecture.**

Appuyez à nouveau sur cette touche pour interrompre la lecture.

**Pour retourner à l'index** Appuyez sur la touche  $\blacksquare$ .

**Pour changer le volume** Appuyez sur les touches  $\land$  et  $\lor$ pendant la lecture.

# **Pour procéder à la recherche avant ou à la recherche arrière**

 $-0078$ 

 $[002/003]$ 

Appuyez sur les touches  $\zeta$  et  $\geq$  et maintenez-les enfoncées pendant la lecture. Lorsque vous relâchez ces touches, la lecture normale reprend.

Pendant l'enregistrement, la barre supérieure de l'écran s'affiche en rouge.

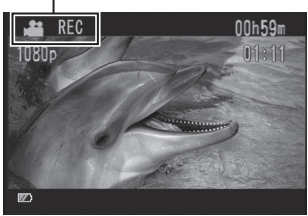

# <span id="page-13-0"></span> $\Omega$  **Enregistrement/lecture**

**Enregistrement de photos**

- 1 **Appuyez sur la touche** < **pour allumer le caméscope.**
- **2** Appuyez sur la touche **#/D** pour sélectionner **D**.

### 3 **Appuyez sur la touche de réglage.**

La photo prise est enregistrée.

### **Pour changer la taille de l'image**

Appuyez deux fois sur la touche  $\zeta$ . Vous pouvez modifier la taille de l'image, à chaque fois que vous appuyez deux fois sur la touche  $\zeta$ . 8M (par défaut)  $\rightarrow$  5M  $\rightarrow$  2M  $\rightarrow$  VGA

#### **Pour effectuer un zoom**

Appuyez sur les touches  $\wedge$  et  $\vee$ .

#### **REMARQUE**

• Le zoom est numérique donc la qualité de l'image est dégradée lors d'un zoom.

#### **Lecture de photos**

- 1 **Appuyez sur la touche** % **pour sélectionner le mode de lecture.**
- **2** Appuyez sur la touche **#/D** pour sélectionner **D**.
- **3** Appuyez sur les touches  $\land$ ,  $\lor$ ,  $\langle$  et  $\rangle$ **pour sélectionner une photo.**

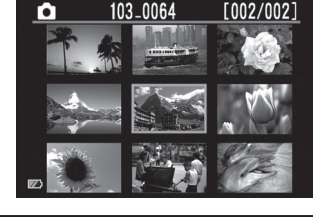

4 **Appuyez sur la touche de réglage.**

#### **Pour retourner à l'index** Appuyez sur la touche  $\mathbf{F}$ .

# <span id="page-14-0"></span>**Suppression de fichiers**

**Préparation :**  Sélectionnez le mode de lecture.

- 1 **Appuyez sur la touche** 7**.**
- **2** Appuyez sur les touches ∧,  $\lor$  ,  $\lt$  et  $\gt$  pour sélectionner un **fichier.**
- **3** Appuyez sur la touche  $\overline{w}$ .
- **4** Appuyez sur les touches  $\langle$  et  $\rangle$ , puis sur **la touche de réglage pour sélectionner [Yes].**

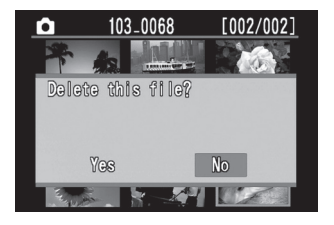

#### **REMARQUE**

- Vous pouvez également procéder à la suppression en appuyant sur la touche  $\tilde{w}$  lors de la lecture d'une vidéo ou de l'affichage d'une photo.
- Vous ne pouvez pas supprimer tous les fichiers simultanément.

# <span id="page-15-0"></span>**Visualisation de fichiers sur un téléviseur**

### **Préparation :**

- Allumez le téléviseur.
- Mettez le caméscope sous tension et sélectionnez le mode de lecture.

### **Pour se connecter à l'aide du connecteur AV**

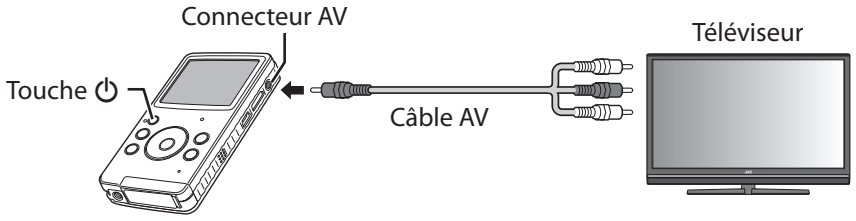

### **Pour se connecter à l'aide du mini connecteur HDMI (en option)**

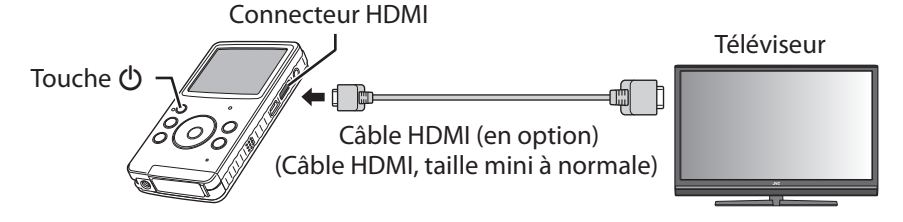

### 1 **Raccordez le caméscope à un téléviseur.**

Une fois le caméscope raccordé au téléviseur, il passe automatiquement en affichage écran.

### 2 **Basculez sur le connecteur d'entrée externe du téléviseur.**

# **3** Appuyez sur la touche **F**.

## 4 **Démarrez la lecture.**

Vidéo ( $\mathbb{F}$  p. 14) Photo  $(x \ge p. 15)$ 

#### **REMARQUE**

- Si un câble AV et un câble HDMI sont branchés, la sortie vers le câble HDMI est prioritaire.
- Reportez-vous également au guide d'utilisation du téléviseur.
- Réglez la sortie vidéo du caméscope selon le système de lecture correspondant à votre téléviseur. ( $\equiv$  p. 12)
- Il est recommandé d'utiliser un câble HDMI de catégorie 2 (câble à haute vitesse).

# <span id="page-16-0"></span>**Enregistrement de fichiers sur un ordinateur**

### **Préparation :**

- Allumez l'ordinateur.
- Allumez le caméscope.

Vous pouvez enregistrer sur un ordinateur des vidéos et des photos que vous avez réalisées.

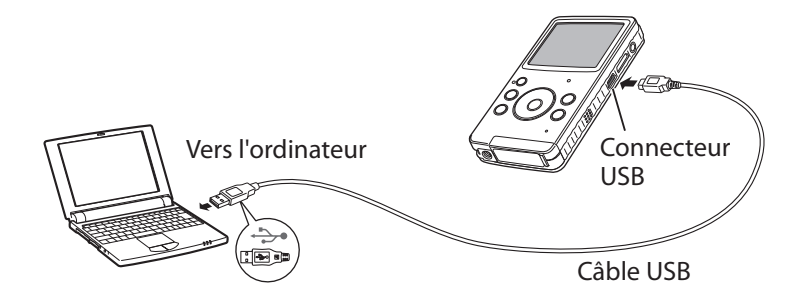

- 1 **Raccordez le caméscope à un ordinateur.**
- 2 **Windows : Double-cliquez sur [FMCAM\_SD]/[FMCAM\_INT] dans [Poste de travail].**
	- **Macintosh : Double-cliquez sur [NO\_NAME] sur le bureau.**
- 3 **Copiez les fichiers de la vidéo ou de la photo en question à partir du dossier « DCIM ».**

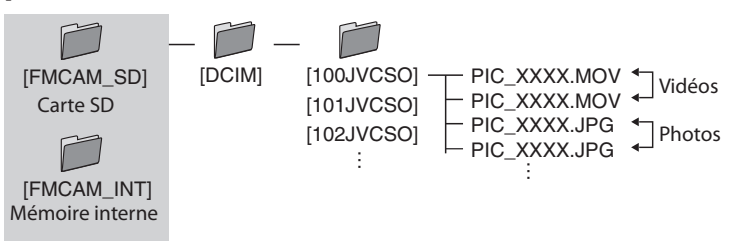

### **Pour déconnecter le caméscope de l'ordinateur (Windows)**

- 1) Cliquez sur l'icône  $\&$  dans la barre des tâches sur l'écran de l'ordinateur.
- 2) La fenêtre [Retirer le périphérique en toute sécurité] apparaît.
- 3) Sélectionnez [Périphérique de stockage de masse USB], puis cliquez sur [Arrêter].

### **Pour déconnecter le caméscope de l'ordinateur (Macintosh)**

Déplacez [NO\_NAME] situé sur le bureau dans [Corbeille], puis débranchez le câble USB.

# <span id="page-17-0"></span>**Configuration requise (Windows)**

La configuration décrite ci-dessous est requise lors de l'utilisation de ce logiciel.

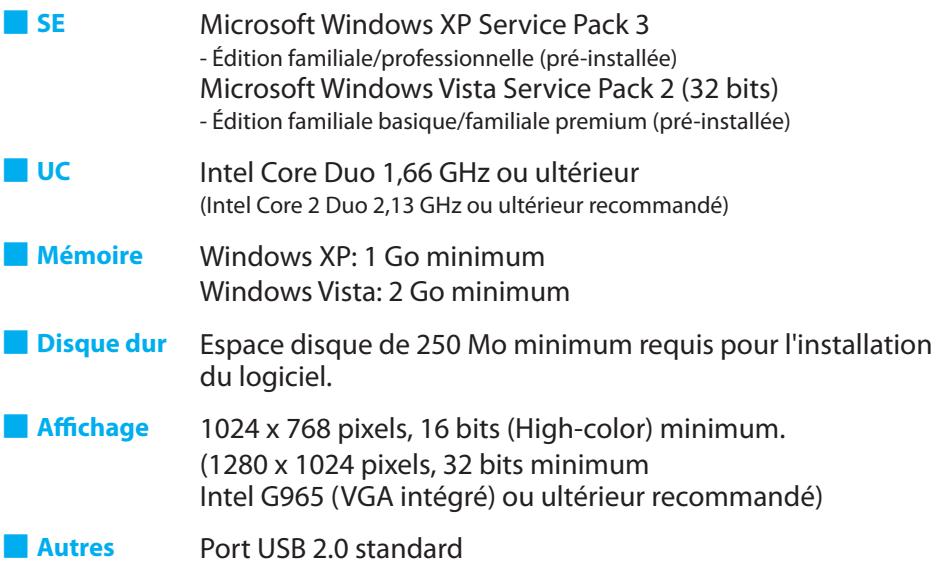

# <span id="page-18-0"></span>**Installation du logiciel fourni**

### **Préparation :**

- Allumez le caméscope.
- Raccordez le caméscope à un ordinateur.
- \* Les captures d'écran présentées aux étapes suivantes correspondent à Windows XP.

### 1 **La fenêtre [FMCAM\_FRM] apparaît.**

- 2 **Sélectionnez [MediaBrowser LE Install and User Guide] et cliquez sur [OK].**
- 3 **Sélectionnez [MediaBrowser LE].**

4 **Dans la section [Choisissez la langue d'installation], sélectionnez une langue et cliquez sur [Suivant].**

Suivez les instructions sur l'écran.

5 **Cliquez sur [Terminer].** Une icône apparaît sur le bureau.

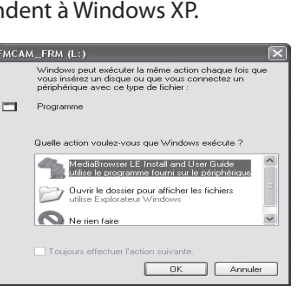

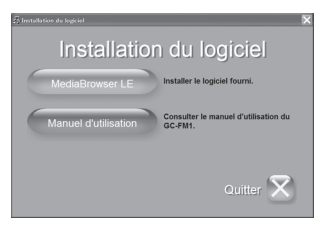

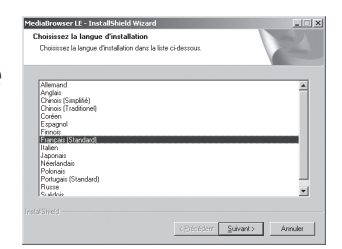

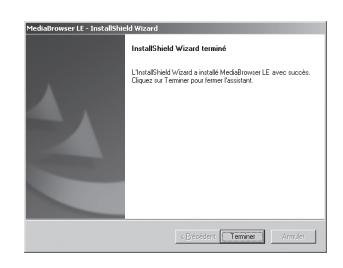

#### **REMARQUE**

同局 MediaBrowser

• Pour plus de détails sur les opérations de MediaBrowser LE, reportez-vous à son Aide.

# <span id="page-19-0"></span>**Exportation vers iTunes®**

Vous pouvez aisément transférer des vidéos enregistrées sur iTunes® et les lire sur un iPod® à l'aide du logiciel MediaBrowser LE fourni.

Pour plus de détails sur iTunes® et iPod®, visitez le site Web à l'adresse suivante :

Z http://www.apple.com/itunes/

### **Préparation :**

- Installez sur l'ordinateur le logiciel MediaBrowser LE fourni. ( $\mathbb{F}$  p. 20)
- Après avoir installé le logiciel, déconnectez le caméscope de l'ordinateur.
- Si le logiciel est déjà installé, mettez le caméscope sous tension.

### 1 **Raccordez le caméscope à un ordinateur.**

MediaBrowser LE démarre.

- 2 **Au besoin, éditez le fichier à l'aide de MediaBrowser LE.**
- 3 **Transférez les fichiers à l'aide de la fonction [Exporter] de MediaBrowser LE.**

#### **REMARQUE**

• Pour plus de détails sur les opérations de MediaBrowser LE, reportez-vous à son Aide.

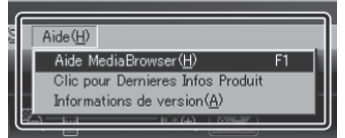

# <span id="page-20-0"></span>**Téléchargement sur YouTubeTM**

Vous pouvez aisément télécharger des vidéos sur YouTube™, le site Web de partage de vidéos, à l'aide du logiciel MediaBrowser LE fourni. Pour plus de détails sur YouTube™, visitez le site Web à l'adresse suivante : Z http://www.youtube.com/

### **Préparation :**

- Installez sur l'ordinateur le logiciel MediaBrowser LE fourni. ( $\mathbb{F}$  p. 20)
- Allumez le caméscope.

### 1 **Raccordez le caméscope à un ordinateur.**

MediaBrowser LE démarre.

# 2 **Cliquez sur l'icône [Périphérique] de MediaBrowser LE.**

: Mémoire interne

: Carte SD

# 3 **Cliquez sur la date contenant les fichiers vidéo, puis faites glisser et déposez les fichiers sélectionnés dans [Montrer tout] de [Bibliothèque].**

Les fichiers sont importés dans MediaBrowser LE.

- 4 **Déconnectez le caméscope de l'ordinateur.**
- **5** Téléchargez des fichiers sur YouTube™ **à l'aide de la fonction [YouTube] (téléchargement) de MediaBrowser LE.**

#### **REMARQUE**

- Lorsque vous utilisez des fichiers vidéo à l'aide de MediaBrowser LE, copiez-les du caméscope sur l'ordinateur. Si vous utilisez directement les fichiers vidéo du caméscope, ils peuvent être endommagés en cas d'épuisement de la batterie.
- Pour plus de détails sur les opérations de MediaBrowser LE, reportez-vous à son Aide.

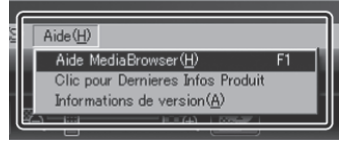

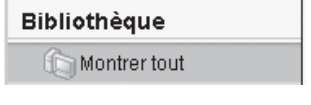

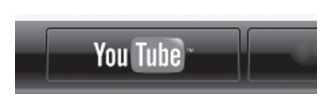

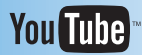

## <span id="page-21-0"></span>**Messages d'avertissement**

Avant de contacter le service client, veuillez consulter le tableau suivant. Si les solutions proposées dans le tableau ne résolvent pas votre problème, consultez votre revendeur JVC ou le centre de services JVC le plus proche pour plus d'instruction. Veuillez aussi consulter la section FAQ sur le site Web de JVC.

#### **Les phénomènes suivants ne sont pas des dysfonctionnements.**

- L'écran LCD devient momentanément rouge ou noir lors de prises de vue du soleil.
- Des points noirs, ou des points rouges, verts ou bleus apparaissent sur l'écran LCD. (L'écran LCD contient un taux de pixels effectifs supérieur à 99,99 % ; 0,01 % ou moins de pixels peuvent être défectueux.)

Le caméscope est un appareil contrôlé par micro-ordinateur. Des décharges électrostatiques, des parasites et des interférences (d'un téléviseur, d'un poste radio, etc.) peuvent l'empêcher de fonctionner correctement. Dans ce cas, réinitialisez-le.

#### **Pour réinitialiser le caméscope**

Si le caméscope est victime d'un dysfonctionnement, appuyez dans l'orifice de réinitialisation à l'aide d'un objet pointu tel qu'un fil pour initialiser le caméscope. ( $\epsilon \gg p$ . 5).

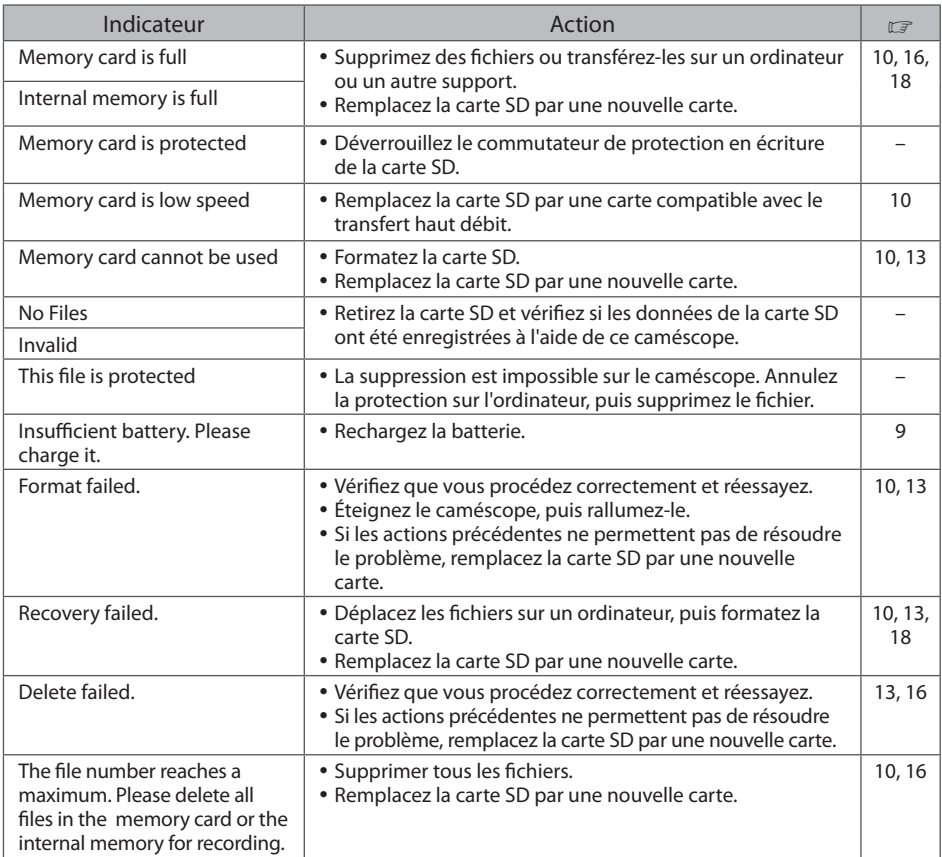

# <span id="page-22-0"></span>**Spécifications**

#### **Générales**

#### **Consommation**

1,9 W

#### **Dimensions (L × H × P)**

53,0 mm × 97,0 mm × 17,0 mm

### **Poids**

95 g 100 g (carte SD incluse)

#### **Environnement d'exploitation**

Température de fonctionnement :  $5^\circ$ C à 40 $^{\circ}$ C Température de stockage : –20°C à 60°C Degré d'humidité : 35% à 85%

#### **Caméscope/écran LCD**

#### **Capteur**

1/3,2" (8 170 000 pixels) CMOS progressif **Objectif**  $F$  2,8,  $f = 3.9$  mm équivaut au 35 mm Vidéo : 1080p 55 mm 720p 42 mm VGA 30 mm QVGA 30 mm Photo : 30 mm **Écran LCD** LCD 2,0 pouces **Zoom**

#### Numérique ×4

### **Connecteurs**

#### **Connecteur AV**

ø 3,5 mm Sortie vidéo : 1,0 V (p-p), 75  $\Omega$ Sortie audio : 300 mV (rms), 1 k $\Omega$ 

#### **Connecteur USB**

Mini USB type B (Compatible avec le haut débit USB 2.0) **Connecteur HDMI** Mini connecteur HDMI (V 1.3)

### **Vidéo**

### **Format d'enregistrement et de lecture**

Vidéo : MPEG-4 AVC/H.264 Audio : AAC

#### **Format du signal**

Format numérique haute définition 1080/30p

#### **Qualité vidéo**

1080p (16 : 9) 1440 × 1080p  $720p (16:9)$  1280  $\times$  720p  $VGA (4:3)$  640  $\times$  480 p  $QVGA (4:3) 320 \times 240p$ 

#### **Photo**

**Format d'enregistrement** JPEG **Taille de l'image (4 : 3)**

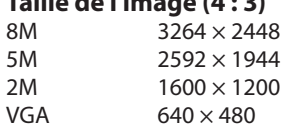

### **Support**

#### **Interne**

Capacité d'enregistrement : environ 34,5 Mo **Cartes SD disponibles dans le commerce**

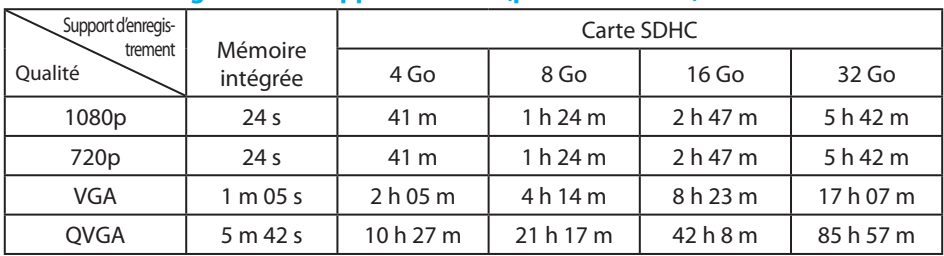

### **Durée d'enregistrement approximative (pour les vidéos)**

h : heure/ m : minute/ s : seconde

- Si vous enregistrez pendant 29 minutes en continu, l'enregistrement s'interrompt automatiquement.
- Lorsque la durée de vie de la batterie est trop courte même si elle est entièrement chargée, cela signifie que la batterie est en fin de vie.

#### **Nombre approximatif de photos enregistrables**

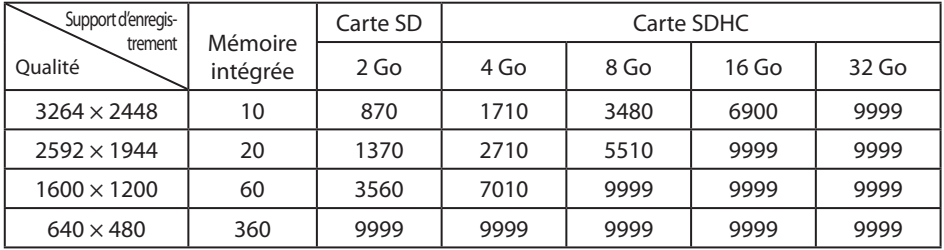

• La durée d'enregistrement et le nombre de photos sont approximatifs et peuvent varier selon l'environnement d'enregistrement, la carte SD ou la charge restante de la batterie.

L'aspect et les spécifications sont susceptibles d'être modifiés sans préavis.

# <span id="page-24-0"></span>**Informations du support client**

L'utilisation de ce logiciel est autorisée selon les termes de sa licence.

### **JVC**

Préparez les informations suivantes avant de contacter l'agence ou le bureau JVC local le plus proche à propos de ce logiciel (réseau de service après-vente mondial JVC : http://www.jvc-victor.co.jp/english/worldmap/index-e.html).

- Nom du produit, modèle, problème, message d'erreur
- Ordinateur (fabricant, modèle (bureau/portable), UC, SE, mémoire (Mo/Go), espace disque disponible (Go))

Veuillez noter que la réponse à vos questions peut prendre un certain temps en fonction de leur nature.

JVC ne peut pas répondre aux questions concernant le fonctionnement de base de votre ordinateur, ou aux questions concernant les spécifications ou les performances du système d'exploitation, d'autres applications ou pilotes.

### **Pixela**

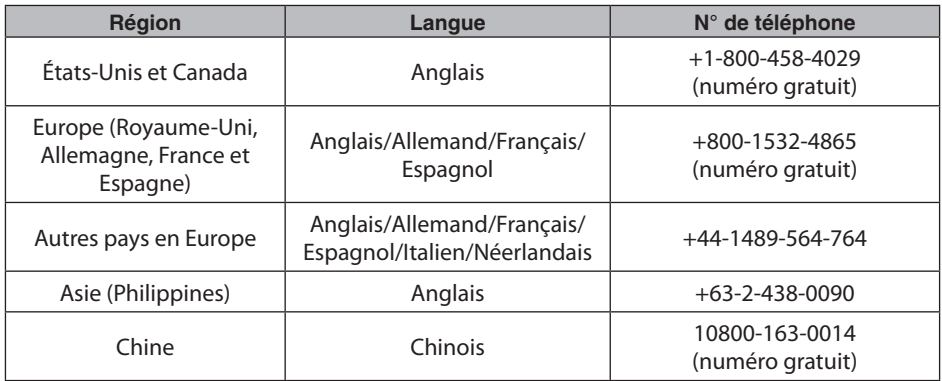

Page d'accueil : http://www.pixela.co.jp/oem/jvc/mediabrowser/e/

Veuillez visiter notre site Web pour obtenir les dernières informations et télécharger des fichiers.